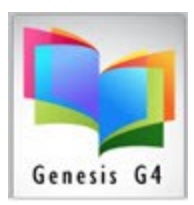

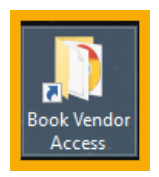

## **G4 Book Vendor Retrieval Desktop Icon**

## **How to use these Book Vendor Icons for retrieving Book Orders**

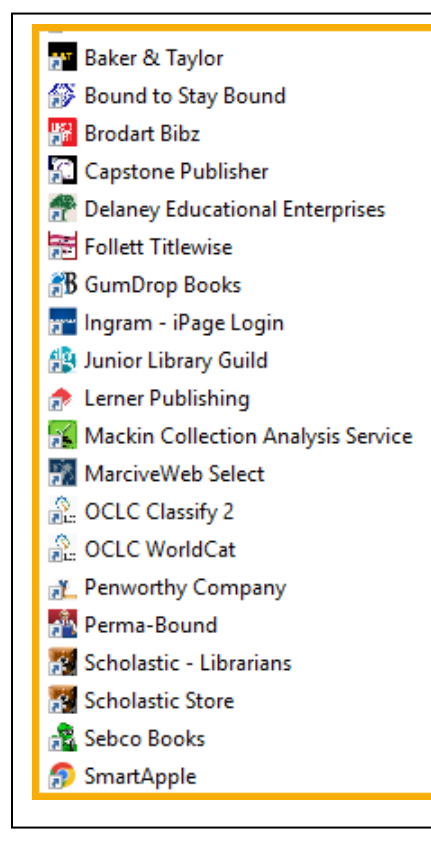

It is a simple task to add your purchased records, be sure you have an Account and Password with your vendor of choice before proceeding. If not, you can usually sign up for an account through their website or by contacting your book representative.

*Review this document and watch the video presentation to better understand this process. [Video Presentation Link](https://www.lrms.com/g4-library-automation-help-docs/marc-import-export/Book%20Vendor%20MARC%20Record%20Importing.mp4) We have provided these Book Publisher/vendor links as a quick link to log* 

*in to your Book vendor account. If your vendor is not on our list, contact LRMS customer support and provide us with this vendor so they can be added.*

*Shelf-Ready MARC Records book purchases* from any book vendor usually mean that the book being purchased is ready to be placed on the shelf. This collection item will usually include a barcode label, a spine label, and sometimes a pocket card. *Non-Shelf-Ready MARC records* 

Some vendors offer a choice of what is included

with your book order and what is included with your MARC record. Usually, this has to do with the option of providing or not providing certain Holdings data; (Ex. No holdings, no labeling, no reading levels, etc.). where they only provide limited data, or you can only budget for a MARC record less these mentioned add-ins.

The good news is that G4 does provide the ability to Tag each new record automatically and to add a Barcode to each MARC record being imported. G4's Catalog Management's "Mass Update" option provides for the adding of record Holding codes, (Ex., Funding, Location, Owner, and Cost), which is an easy way to add this information.

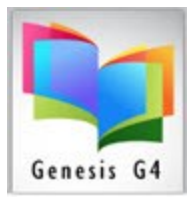

Follow the six steps

## *How to Retrieve Your Vendor Book Records:*

## **Click on the Book Vendor Access Icon, Select a Book Vendor** of choice

and this will take you to that vendor's website and customer login, add your login name and password, and follow their instructions to locate your **Book Order MARC record file**.

Download (Save) your MARC book record file to the desktop folder "**My G4 Documents or Download folder"** using Windows Tools. We recommend creating a "**New Data folder"** within the "G4 Documents Folder" for the exclusive use of these records.

You are using the import feature of the library program found within the BackOffice Catalog Management menu. Select the Import/Export sub-menu and use the Browse ... button to locate your newly downloaded file from the My G4 Documents folder or Download folder. Using your mouse; double-click the file name or select the "OPEN" button. G4 will add the necessary information to the "Input File" dialog field.

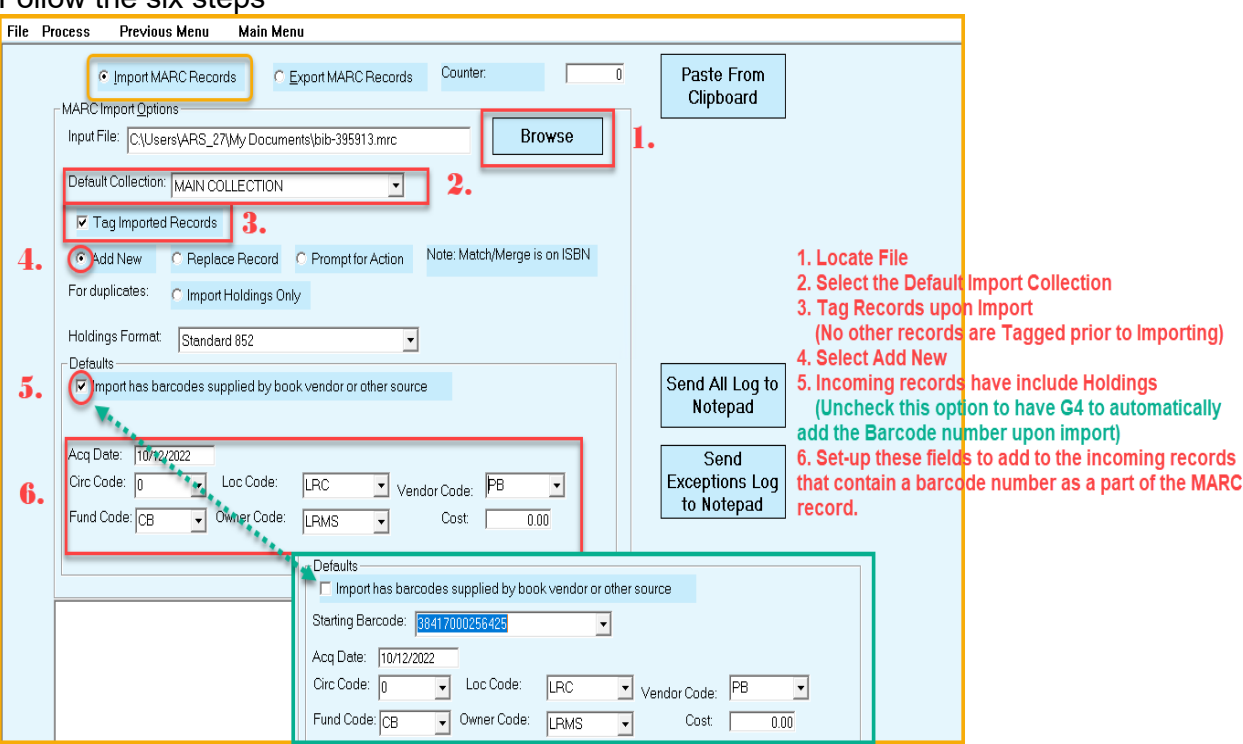

Using the Catalog Menu – Search/Edit Catalog select the Collection of the newly imported records and search by the Show Tagged records in this collection. If you require creating a Barcode label or Spine Label, choose the Main Menu "Create Labels" select Collection Labels. Print labels by Tagged Records Only.